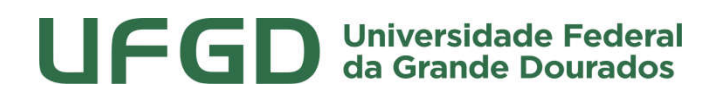

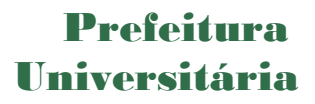

#### MANUAL DE USO - SIPAC

#### REQUISIÇÃO DE SERVIÇOS DE CONSERVAÇÃO

SIPAC - MÓDULO INFRAESTRUTURA

UNIVERSIDADE FEDERAL DA GRANDE DOURADOS

PREFEITURA UNIVERSITÁRIA

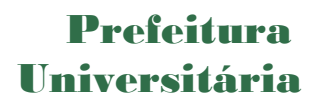

#### Sumário

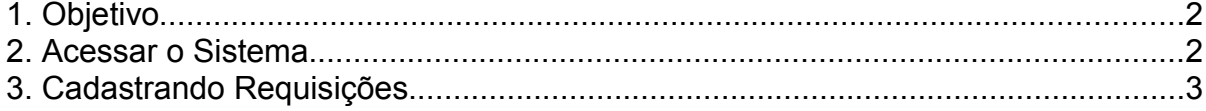

#### 1. Objetivo

Este manual foi desenvolvido pela Prefeitura Universitária da UFGD (PU) com o intuito de auxiliar os usuários na elaboração das requisições de serviços via SIPAC à Prefeitura. O manual foi elaborado para que o uso da plataforma SIPAC – módulo infraestrutura seja feito da forma mais otimizada pelo usuário.

Além do manual, estamos à disposição nos seguintes canais de atendimento:

Email: prefeitura@ufgd.edu.br, dsurb@ufgd.edu.br

Fone: 3410-2559 / 3410-2535

#### 2. Acessar o Sistema

Para cadastro de requisições de coleta de resíduos laboratoriais, o usuário deverá ser previamente cadastrado. A solicitação pode ser realizada pela chefia da unidade através de pedido via memorando eletrônico.

Os serviços de conservação estão dispostos no módulo infraestrutura <http:// http://sipac.ufgd.edu.br/sipac/portal\_administrativo/index.jsf#>.

## Prefeitura Universitária

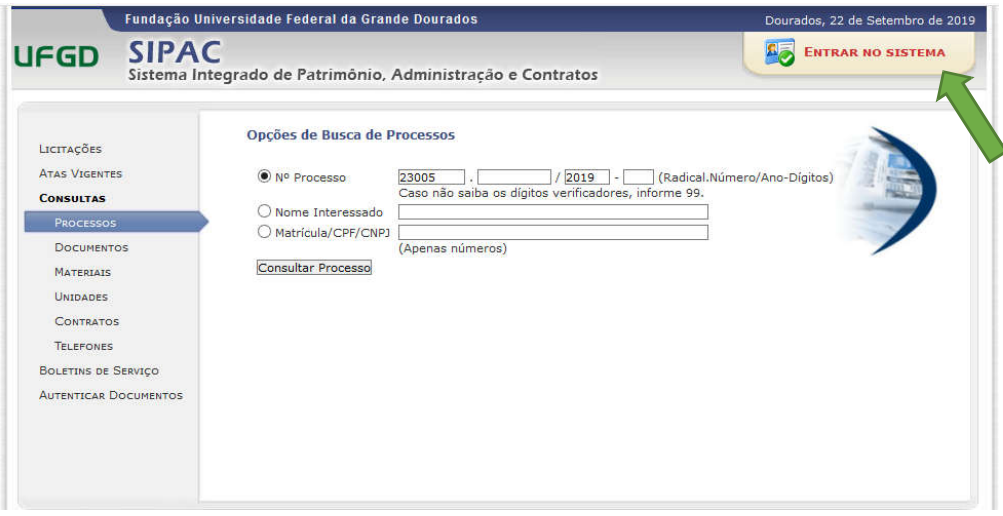

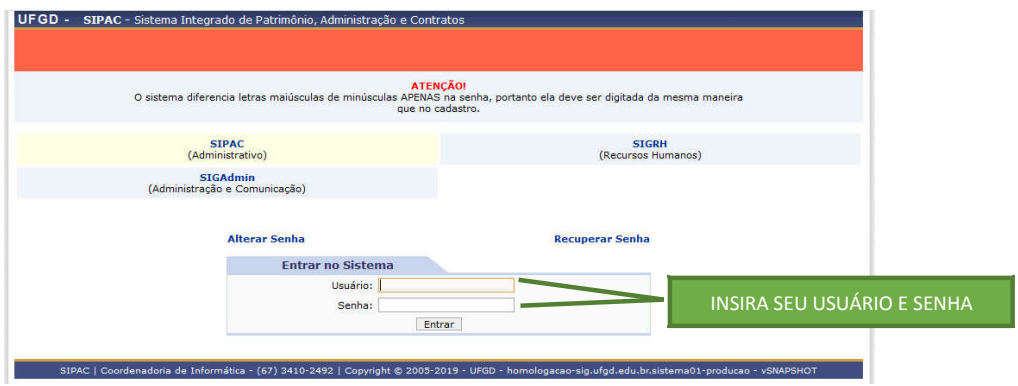

OBS: Para entrar no SIPAC insira *o seu usuário e senha padrão.*

## 3. Cadastrando Requisições

Para solicitar serviços a PU, usuário deverá acessar o sistema clicando em SIPAC > MÓDULOS > INFRAESTRUTURA > CONSERVAÇÃO > CADASTRAR REQUISIÇÃO, conforme figura abaixo:

## Pref

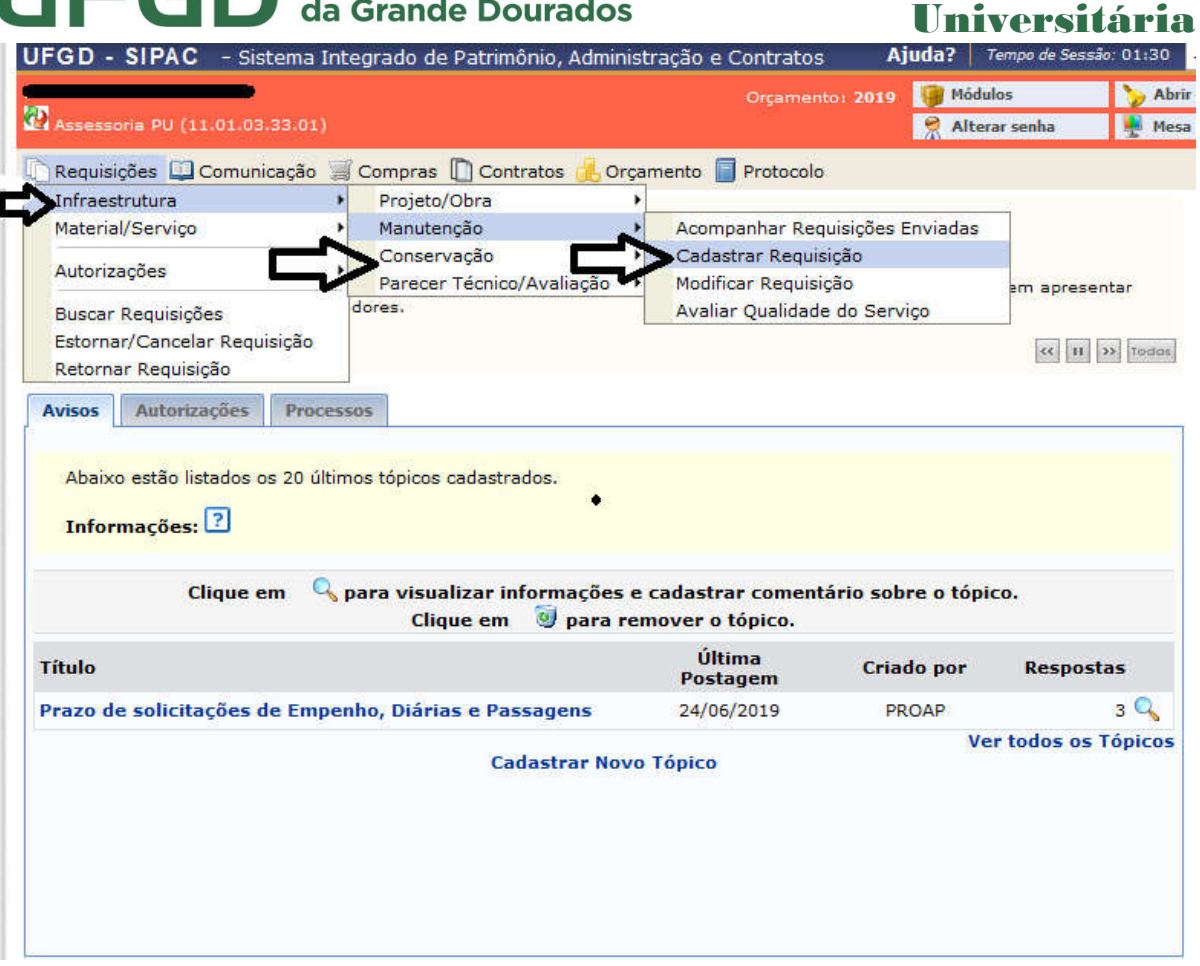

Após clicar em cadastrar requisição, o usuário deverá iniciar o preenchimento da requisição pelos seguintes passos:

- 1. Marcar a opção CONSERVAÇÃO no campo Tipo de Requisição;
- 2. Escolher o tipo de serviço de conservação disponível (qualidade da água, cobertura vegetal, educação ambiental, controle de zoonoses, diversos, fixação/manutenção de lixeiras, gerenciamento de resíduos, coleta de lâmpadas e \*coleta de resíduos sólidos comuns)

\*Observação: As requisições para pedido de Coleta de resíduos sólidos comuns devem seguir as orientações contidas no Manual SIPAC -Conservação Coleta de Resíduos Laboratoriais.

3. Preencher os demais campos exigidos na tela, marcados com asterisco, pode adicionar foto ou outro objeto como anexo, pressionar o botão <continuar>, e ao final encaminhar o pedido para análise de responsabilidade do gestor de infraestrutura de conservação.

### Prefeitura Universitária

4. A requisição será analisada e se aprovada é gerada ordem de serviço para

execução da demanda e finalização da requisição.

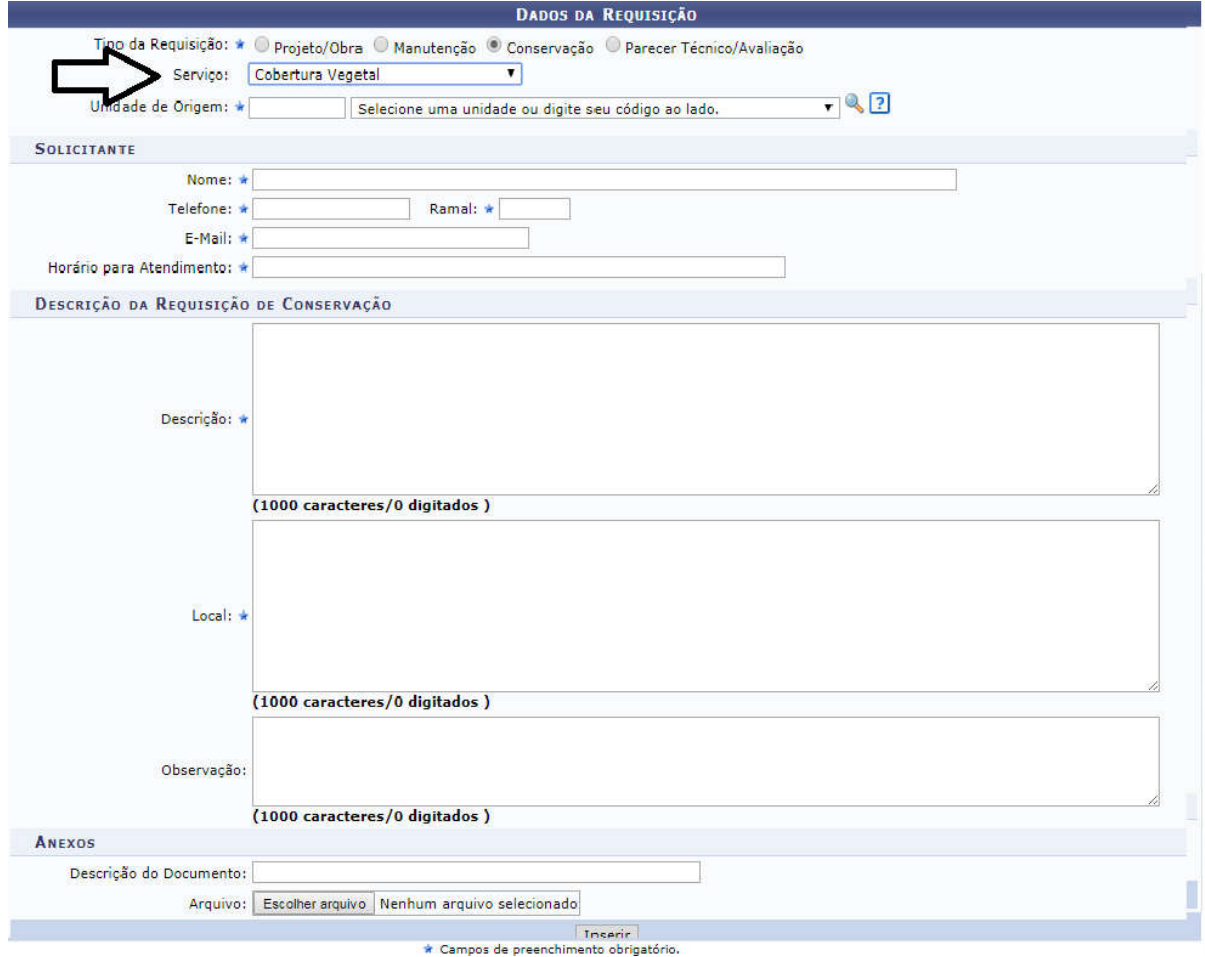

Há também a opção de visualizar, acompanhar e finalizar a requisição, ou seja, o requisitor possui acesso a todas as movimentações da requisição até a sua finalização.

#### DICAS:

1) *Anote o número e a data da requisição, com essas duas informações é possível localizar facilmente;*

2) *Após requisição enviada para aprovação, não é possível modificá-la.*

Manual de Requisições - SIPAC - Prefeitura Universitária - Revisão 00 - 31/10/2019